Данный документ описывает принципы подключения и аутентификации к тестовому окружению для тестирования сервиса WEB UI клирингового терминала.

Принципы подключения и аутентификации для всех сервисов МБ одинаковы, в целях упрощения процесса тестирования пользователь может использовать одну тестовую запись в moex passport и один тестовый сертификат для работы с несколькими сервисами.

В случае, если ранее уже проводилось тестирование WEB API клирингового терминала, для тестирования WEB UI клирингового терминала можно использовать те же самые сертификат и учетную запись moex passport.

## Получение тестовых данных для подключения:

Для работы с UI первоначально необходимо выполнить несколько шагов:

- 1. Создать тестовую учетную запись на https://passport-test.moex.com/registration.
- 2. Прислать на адрес help@moex.com\_письмо с заголовком «Тестирование сервиса WEB UI клирингового терминала», в котором указать:
	- $\circ$  Email, который использовался для регистрации в MOEX Passport в п. 1;
	- о Идентификатор фирмы, с которой вы работаете на тестовых стендах фондового, валютного или срочного рынков (если есть). Если такой фирмы нет, то она будет создана.
	- Желаемый тип сертификата для п. 3 (RSA или ГОСТ)

В ответном письме будут высланы:

- Тестовый сертификат пользователя для п. 3;
- о Данные для подключения к тестовым стендам, если необходимы.
- 3. Для ГОСТ-сертификата: скачать дистрибутивы можно тут https://www.moex.com/s1292
	- Скачать и установить Дистрибутив АПК Клиент МБ (ПК "Справочник сертификатов", XCS) соответствующей разрядности (если не установлено/без поддержки компонент TLS, при необходимости добавить считыватель типа «Реестр»). Перезагрузить компьютер.
- Скачать и установить Дистрибутив СКЗИ "Валидата CSP" соответствующей разрядности (если не установлено). Запустить.
- Запустить Справочник сертификатов. При первичном запуске необходимо выполнить  $\bullet$ восстановление из резервной копии. В полученном в п. 2 архиве с тестовым сертификатом в папке Spr находится база локального справочника сертификатов. Эту папку нужно указать в качестве источника резервной копии. Также можно скопировать ее содержимое в каталог профиля C:\Users\<USER>\AppData\Roaming\Validata\xcs\. При следующем запуске указать тестовый сертификат. В дальнейшем при запуске Справочника будет выводиться сообщение с просьбой предоставить носитель с ключом, для этого необходимо выгрузить содержимое папки vdkeys из архива в корневой каталог съемного носителя (виртуальная дискета или USB-флэш накопитель).

## Для RSA-сертификата: скачать дистрибутивы можно тут https://www.moex.com/s1293

- Скачать и установить Дистрибутив ПКЗИ СЭД МБ (ПК "Справочник сертификатов", RCS) версии не ниже 6.0.
- Запустить Справочник сертификатов. При первичном запуске необходимо выполнить восстановление из резервной копии. В полученном в п. 2 архиве с тестовым

сертификатом в папке Spr находится база локального справочника сертификатов. Эту папку нужно указать в качестве источника резервной копии. Также можно скопировать ее содержимое в каталог профиля C:\Users\<USER>\AppData\Roaming\Validata\rcs\. При следующем запуске указать ключ UserOrg.rsa.

**4.** Скачать и установить MOEX Browser Plugin актуальной версии (если отсутствует): <ftp://ftp.moex.com/pub/ClientsAPI/WebAPI/ClearTerm/test/>

Порядок обновления плагина:

- Закрыть все открытые обозреватели;
- Запустить панель установки-удаления программ и удалить предыдущую версию MOEX Browser Plugin;
- Обратите внимание, обновление поверх предыдущей версии плагина, без удаления, приведет к некорректной работе плагина.
- Запустить установку новой версии MOEX Browser Plugin;
- После завершения установки запустить браузер, удостовериться в наличии установленного расширения MOEX Browser Plugin;
- Запустить ссылку с проверкой плагина <https://cabinet.moex.com/cryptoapitest/>
- Выбрать профиль и проверить ЭЦП.

## **Подключение:**

Точка входа в UI: <https://ct.beta.moex.com/cl/>

Для подключения необходимо использовать данные учетной записи moex passport, созданной в п.1.

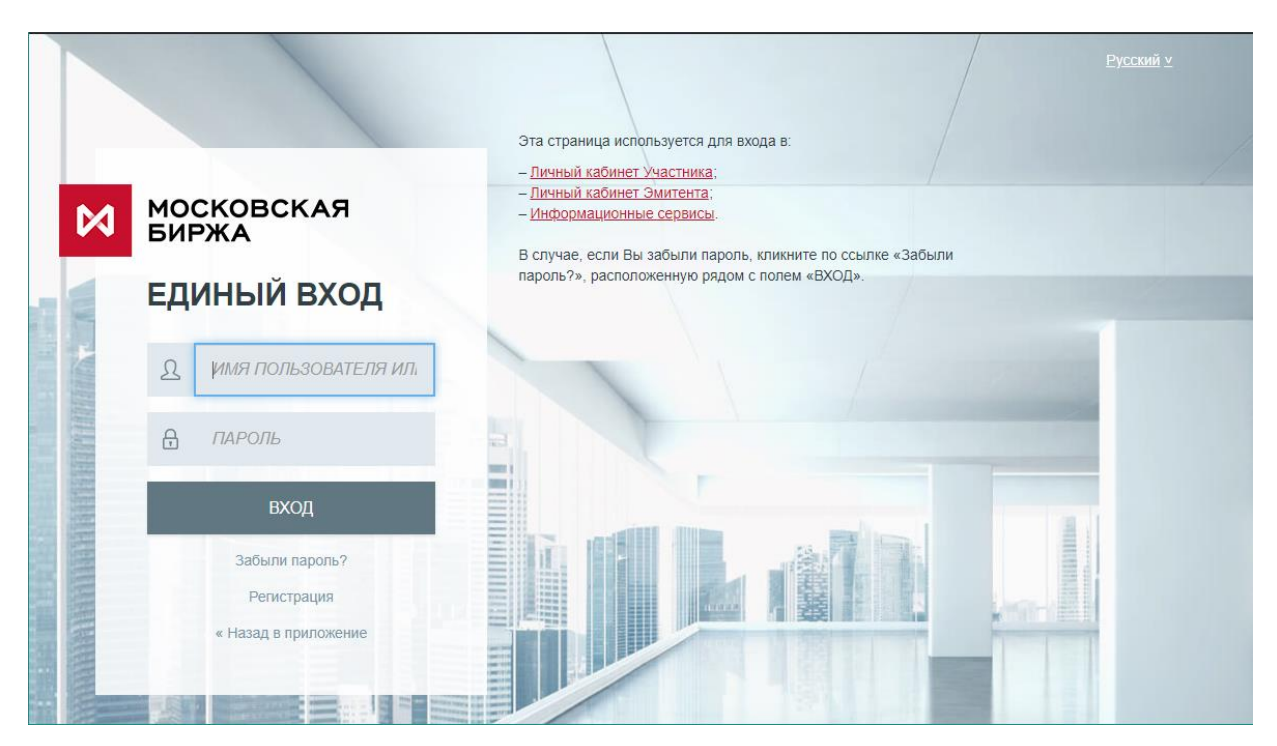

После успешной авторизации необходимо выбрать привязанный к учетной записи профиль сертификата:

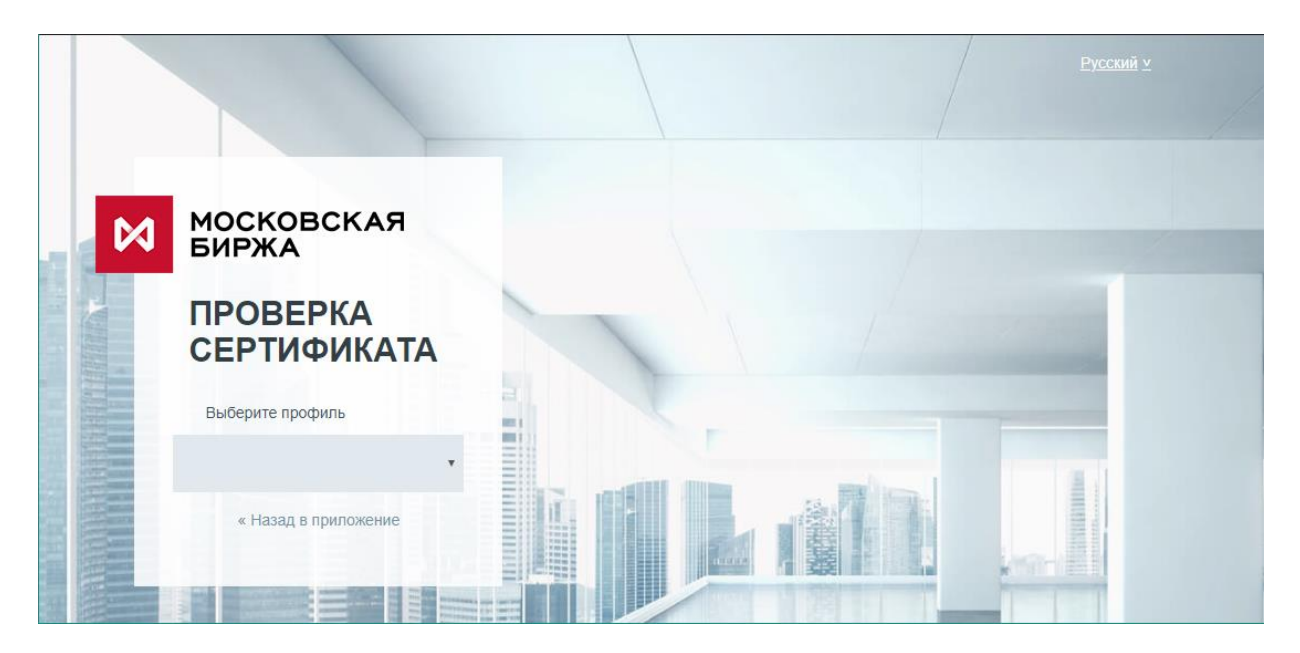

## **Системные требования для клиентской части:**

При использовании СКЗИ Валидата:

- Операционная система Windows 7 и новее.
- В настройках безопасности браузера необходимо отключить протокол tls ver 1.0 и выставить поддержку протокола tls ver 1.1 и/или tls ver 1.2

Рекомендуется использовать браузер Google Chrome.

Должна устанавливаться telnet-сессия на адреса [https://passport-test.moex.com](https://passport-test.moex.com/) и https://ct.beta.moex.com на порт 443/tcp

HTTPS запросы должны быть разрешены в вашей локальной сети.